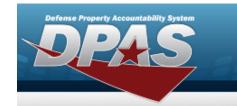

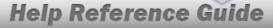

## Search for Reconcile Inventory Data — Criteria

#### **Overview**

The Property Accountability module Manage Inventories - Reconcile Inventory Data process provides the ability to reconcile both manual (paper report) and automated (scanned) inventories in DPAS.

- For Automated inventories, this process works off discrepancies (overages/shortages generated during the automated inventory) using a Portable Data Collection Device (PDCD).
- For Manual inventories, once the exceptions are updated, all remaining records are updated en masse using the Reconciliation process.

### **Navigation**

| Inventory >  | Manage I   | nventories | > Search Criteria >  | Search     | > Search Results > $\Box$ |
|--------------|------------|------------|----------------------|------------|---------------------------|
| (desired red | cord(s)) > | Continue   | > Selected Rows >    | Reconcile  | INV Data option >         |
| Continue     | > Manage   | Inventorie | s - Reconcile Invent | orv Data S | Search Criteria page      |

#### **Procedures**

#### **Reconcile Serial Assets**

One or more of the Search Criteria fields can be entered to isolate the results. By default, all results are displayed. Selecting at any point of this procedure returns all fields to the default "All" setting.

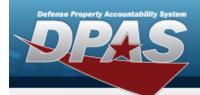

1. Review the inventory to reconcile.

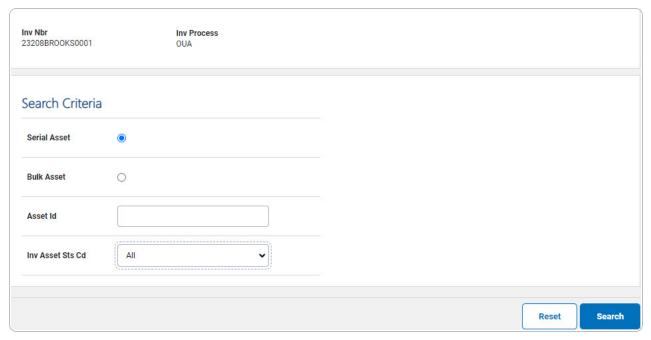

- 2. In the Search Criteria panel, narrow the results by entering one or more of the following optional fields.
  - Choose Serial Asset.
  - Enter the ASSET ID in the field provided. *This is a 12 alphanumeric character field.*
  - Use to select the Inv Asset Sts Cd.

Note

When reconciling an inventory by using a PDCD, the INV ASSET STS CD field is available.

3. Select Search . The Reconcile Inventory Data Serial Asserts Search Results page appears.

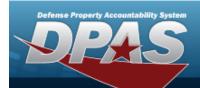

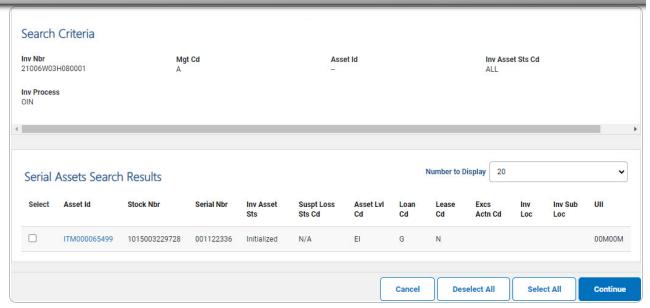

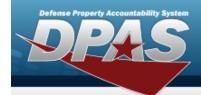

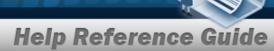

#### **Reconcile Bulk Assets**

One or more of the Search Criteria fields can be entered to isolate the results. By default, all results are displayed. Selecting at any point of this procedure returns all fields to the default "All" setting.

1. Review the inventory to reconcile.

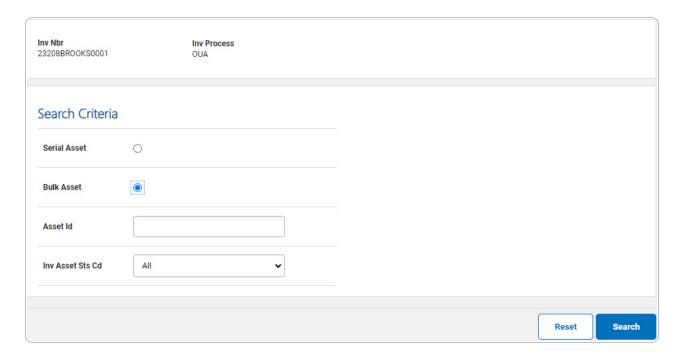

- 2. In the Search Criteria panel, narrow the results by entering one or more of the following optional fields:
  - Choose Bulk Asset.
  - Enter the ASSET ID in the field provided. This is a 12 alphanumeric character field.
  - Use to select the Inv Asset Sts Cd.

When reconciling an inventory by using a PDCD, the INV ASSET STS CD field is available. For manual inventories, this field is unavailable.

Note

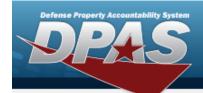

3. Select Search . The Reconcile Inventory Data Bulk Asset Search Results page appears.

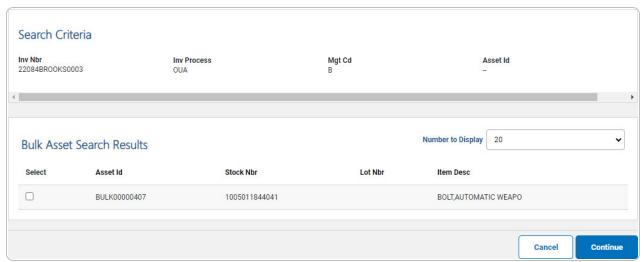

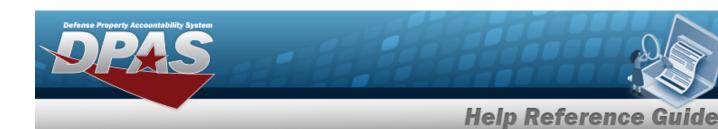

# **Reconcile Bulk Inventory Data**

## **Navigation**

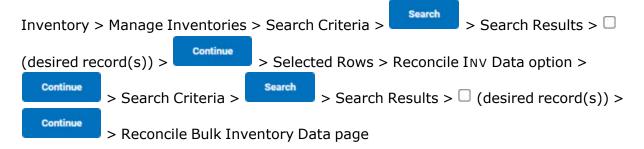

6

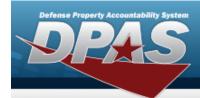

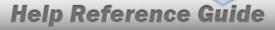

### **Procedures**

#### **Reconcile the Bulk Assets**

1. Review the Bulk Asset Details.

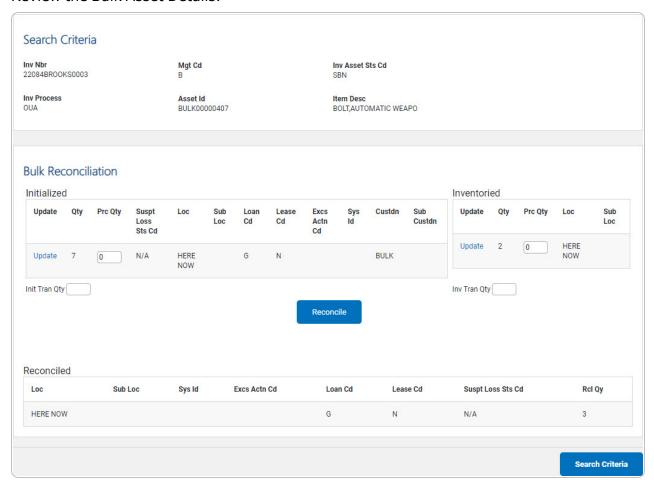

- 2. Review the Initialized panel.
  - A. Select the Update hyperlink. *The Reconcile Inventory Data Bulk Shortage Update* page appears.
  - B. Enter the PRC QTY in the field provided. *This is a 10 numeric character field.*

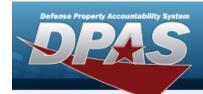

#### Note

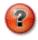

The PRC QTY in the Initialized and Inventoried grids must match.

- 3. Review the Inventoried panel.
  - A. Select the Update hyperlink. *The Update a Reconcile Inventory Data Bulk Overage* page appears.
  - B. Enter the PRC QTY in the field provided. This is a 10 numeric character field.

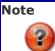

The PRC QTY in the Initialized and Inventoried grids must match.

- 4. Select Reconcile . The Initialized and Inventoried Data moves to the Reconciled grid. The PRC QTY adjusts based on the input quantity.
- 5. Review the Reconciled panel.
- 6. Select Search Criteria page appears.

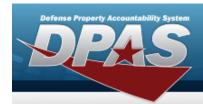

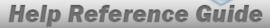

# Update the Reconcile Bulk Inventory Data — Overage

## **Navigation**

| Inventory >  | > Manage Inventories | Search      | > Search Results > $\square$ |            |                              |
|--------------|----------------------|-------------|------------------------------|------------|------------------------------|
| (desired red | cord(s)) > Continue  | > Selecte   | ed Rows >                    | Reconcile  | Inv Data option >            |
| Continue     | > OBulk Asset >      | Search      | > Search                     | Results >  | ☐ (desired record(s)) >      |
| Continue     | > Reconcile Bulk Inv | ventory > ( | Inventorie                   | ed) Update | e hyperlink > Reconcile Bulk |
| Overage In   | ventory Data page    | , ,         |                              | , ,        | ,.                           |

#### **Procedures**

### Reconcile a Bulk Overage

Selecting at any point of this procedure removes all revisions and closes the page.

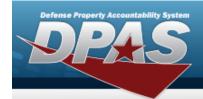

1. Review the Inventory Details.

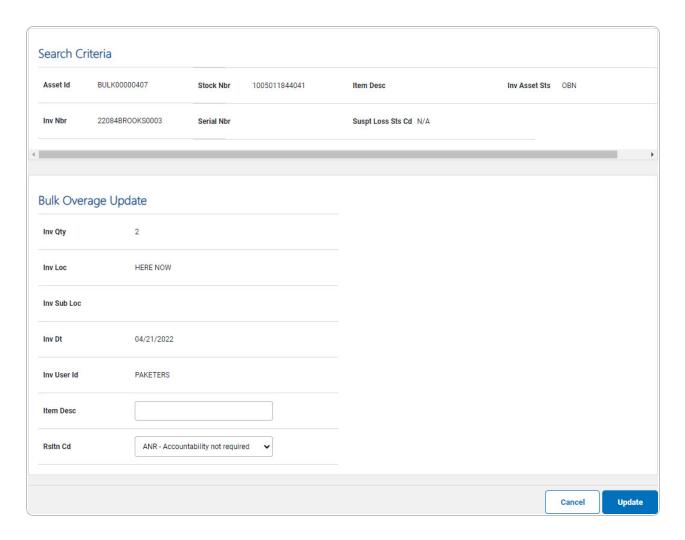

2. Select Update . The Reconcile Inventory Data Transaction Status page appears.

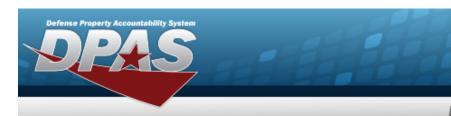

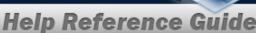

# Update the Reconcile Bulk Inventory Data — Shortage

## **Navigation**

| Inventory > | > Manage Inventories  | > Search Criteria >  | Search      | > Search Results > $\Box$ |     |
|-------------|-----------------------|----------------------|-------------|---------------------------|-----|
| (desired re | cord(s)) > Continue   | > Selected Rows      | > Reconcile | Inv Data option >         |     |
| Continue    | > OBulk Asset >       | search > Searc       | h Results > | (desired record(s))       | >   |
| Continue    | > Reconcile Bulk Inve | entory > (Initialize | d) Update h | yperlink > Reconcile Bu   | ılk |
| Shortage Ir | nventory Data page    | , (                  | , ,         |                           |     |

#### **Procedures**

#### Reconcile a Bulk Shortage

Selecting at any point of this procedure removes all revisions and closes the page. **Bold** numbered steps are required.

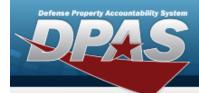

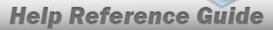

1. Review the Inventory Details.

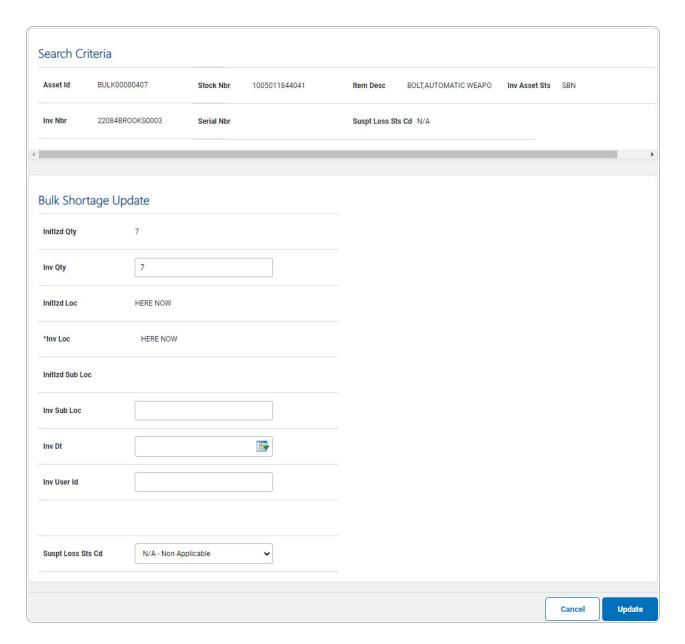

- **2.** Update the INV Loc, entering the revised amount in the field provided. *This is a 20 alphanumeric character field.*
- 3. Select Update . The Reconcile Inventory Data Transaction Status page appears.

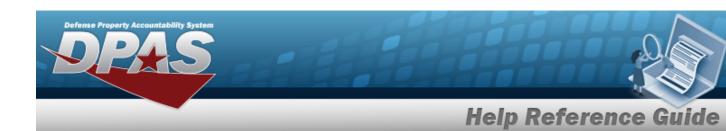

# **View the Serial Asset Details for Reconcile Inventory Data**

### **Navigation**

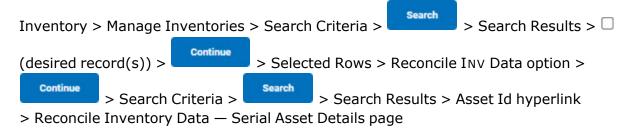

#### **Procedures**

#### **View the Serial Asset Details**

Selecting at any point of this procedure removes all revisions and closes the page.

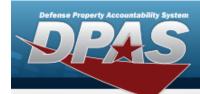

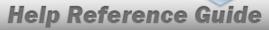

1. Select the ASSET ID hyperlink. The **Serial Asset Details** page appears.

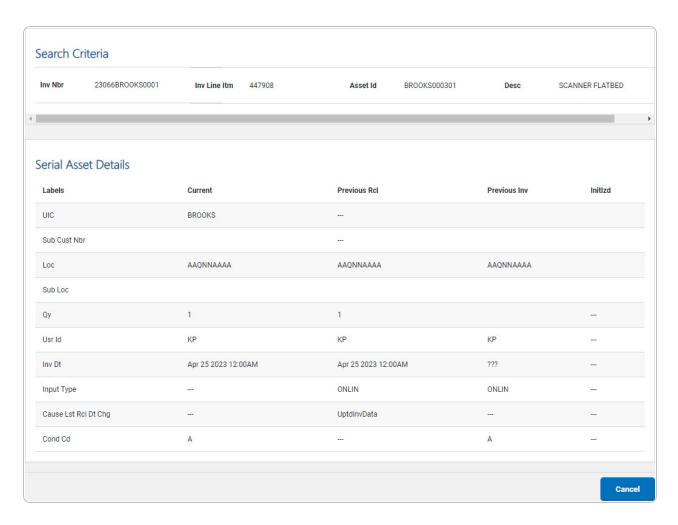

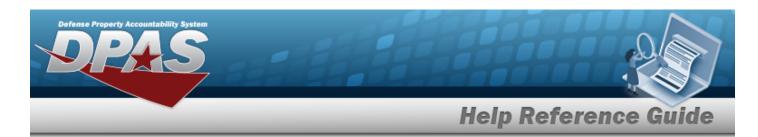

# **View the Reconcile Serial Inventory Data Selected Rows**

#### **Overview**

The Reconcile Serial Inventory Data Selected Rows process displays the Serial Assets ready for reconciliation.

### **Navigation**

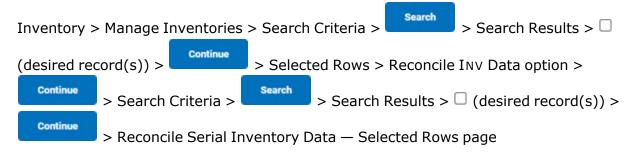

#### **Procedures**

#### Verify the Inventories to Reconcile

Selecting at any point of this procedure removes all revisions and closes the page. **Bold** numbered steps are required.

Review the inventory to reconcile.

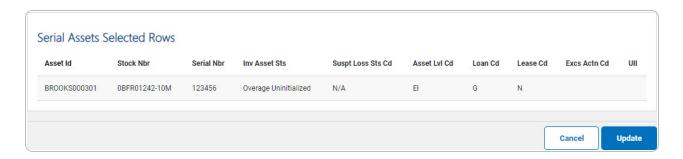

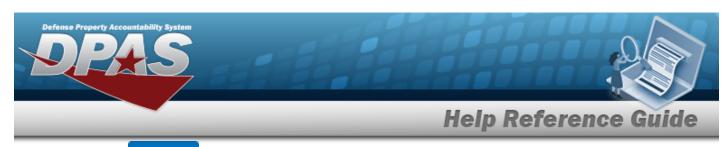

2. Select Update . The Reconcile Inventory Data Serial Overage Update page appears.

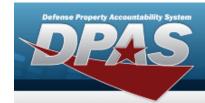

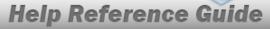

# Update the Reconcile Serial Inventory Data — Overage

## **Navigation**

| Inventory >  | > Manage Inventories | s > Search | n Criteria > Search Results > 🗆                          |
|--------------|----------------------|------------|----------------------------------------------------------|
| (desired red | cord(s)) > Continue  | > Selec    | ted Rows > Reconcile Inv Data option >                   |
| Continue     | > O Serial Asset     | Search >   | $>$ Search Results $>$ $\square$ (desired record(s)) $>$ |
| Continue     | > Selected Rows >    | Update     | > Reconcile Inventory Data — Serial Overage              |
| Update pag   |                      |            | ,                                                        |

#### **Procedures**

#### **Reconcile the Serial Overage**

Selecting at any point of this procedure removes all revisions and closes the page. **Bold** numbered steps are required.

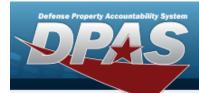

#### 1. Review the Inventory Details.

| earch Ci      | riteria         |            |               |                |                             |
|---------------|-----------------|------------|---------------|----------------|-----------------------------|
| Asset Id      | BROOKS000301    | Stock Nbr  | 0BFR01242-10M | Suspt Loss Sts | Cd N/A                      |
| Inv Nbr       | 23066BROOKS0001 | Serial Nbr | 123456        | Inv Asset Sts  | OUI - Overage Uninitialized |
|               |                 |            |               |                |                             |
| erial Ov      | erage Update    |            |               |                |                             |
| InitIzd Qty   |                 |            |               |                |                             |
| Inv Qty       | 1               |            |               |                |                             |
| InitIzd Loc   |                 |            |               |                |                             |
| Inv Loc       | AAQNNAAAA       |            |               |                |                             |
| InitIzd Sub L | oc              |            |               |                |                             |
| Inv Sub Loc   |                 |            |               |                |                             |
| Inv Dt        | 03/07/2023      |            |               |                |                             |

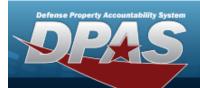

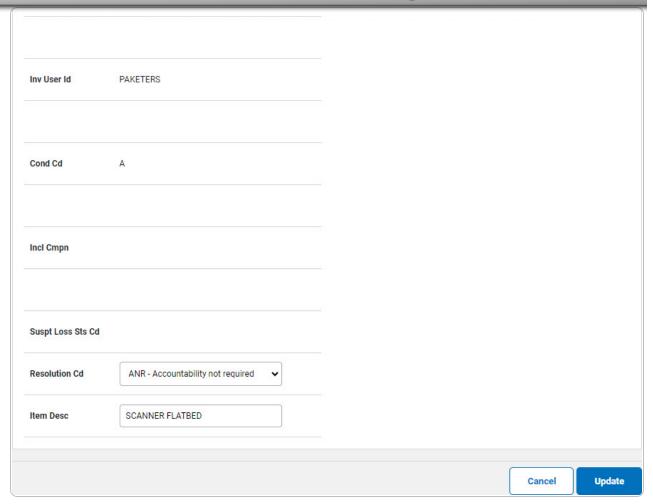

Note

If there were multiple records selected, the page displays with most fields showing the double asterisk (\*\*) instead of an entry.

2. Select Update . The Reconcile Inventory Data Transaction Status page appears.

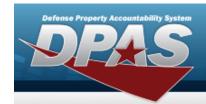

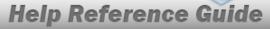

# **Update the Reconcile Serial Inventory Data — Shortage**

## **Navigation**

| Inventory >  | > Manage Inventories | s > Search | Criteria >     | Search     | > Search Re | esults > 🗆     |
|--------------|----------------------|------------|----------------|------------|-------------|----------------|
| (desired red | cord(s)) > Continue  | > Selec    | ted Rows > Re  | econcile I | Nv Data op  | tion >         |
| Continue     | > O Serial Asset     | Search >   | > Search R     | Results >  | (desired    | l record(s)) > |
| Continue     | > Selected Rows >    | Update     | > Reconcile Ir | nventory   | / Data — Se | rial Shortage  |
| Update pag   |                      |            |                | •          |             | -              |

#### **Procedures**

#### **Reconcile the Serial Shortage**

Selecting at any point of this procedure removes all revisions and closes the page. **Bold** numbered steps are required.

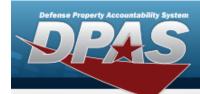

1. Review the inventory to reconcile.

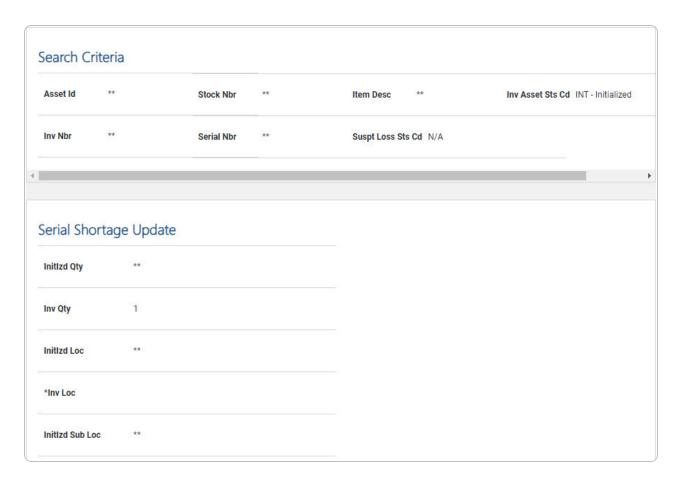

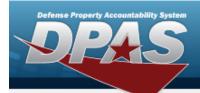

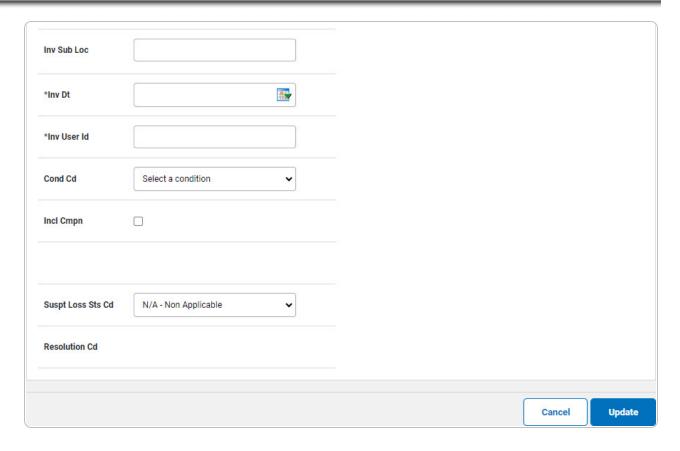

- **2.** Update the INV Loc, using Q to browse for the revised location. This is a 20 alphanumeric character field.
- **3.** Update the INV DT, using or entering the date (MM/DD/YYYY) in the field provided.
- **4.** Update the INV USER ID, entering the revised identifier in the field provided. *This is a 8 alphanumeric character field.*
- 5. Select Update . The Reconcile Inventory Data Transaction Status page appears.